### 埔心國中國三畢業生 <免試志願選填> 八步曲

志願選塡步驟如下:請同學跟著下方紅色箭頭

#### ①搜尋 埔心國中 進入 110 彰化區免試入學 (彰化區高級中等學校免試

資訊系統 [https://chc.entry.edu.tw\)](https://chc.entry.edu.tw/)

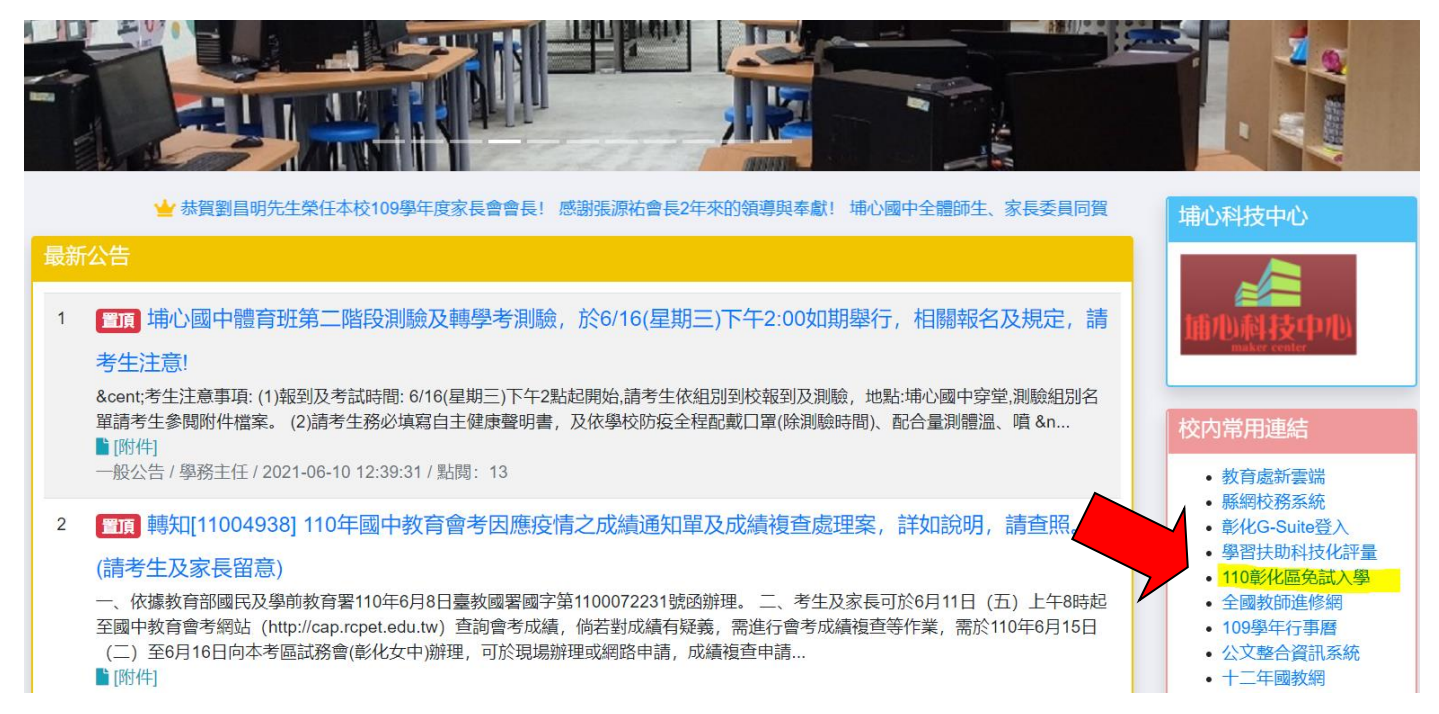

### ②點選「彰化區免試入學系統」

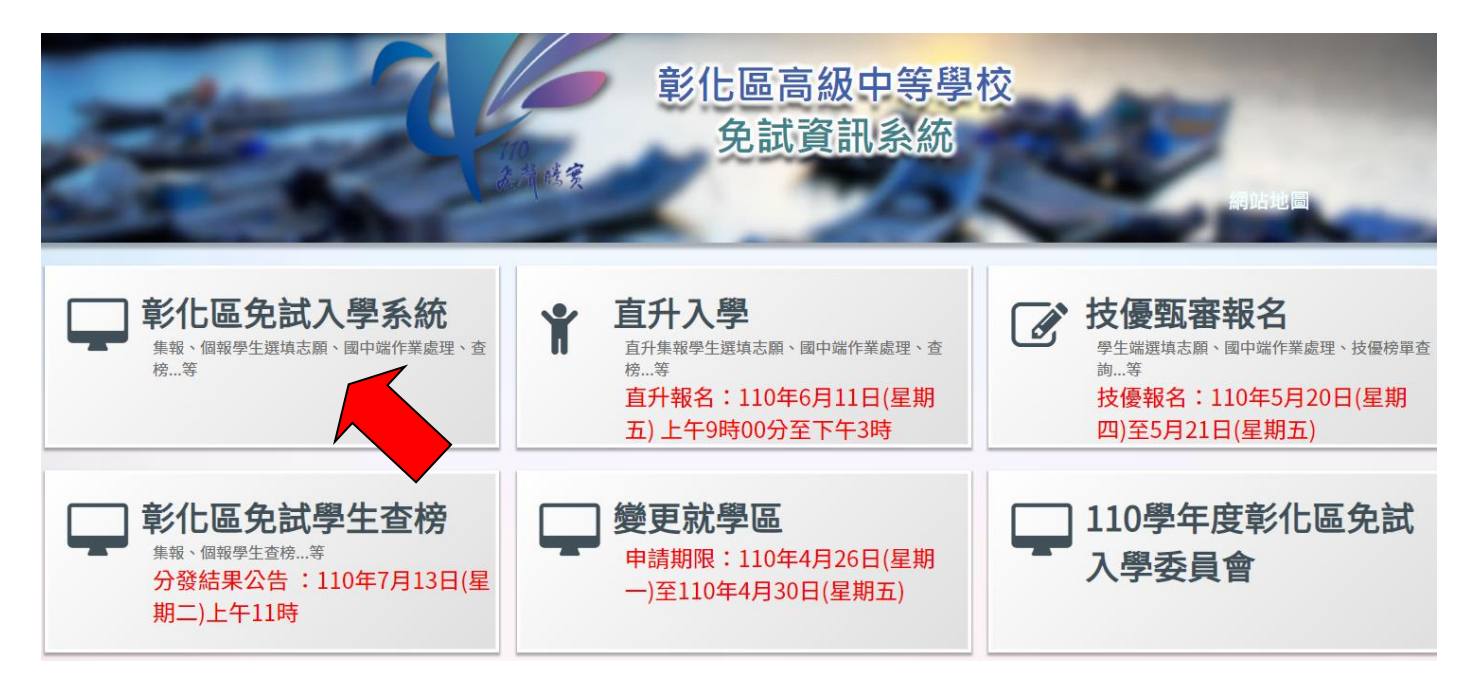

![](_page_1_Figure_0.jpeg)

## 進到「集體報名學生」

![](_page_1_Picture_51.jpeg)

⑤選擇學校:埔心國中 →

帳號:身份証字號 →

密碼: Aaaa+班級+座號 (例如:三年一班 1 號 Aaaa0101) →

### 驗證碼 → 登入

![](_page_2_Picture_55.jpeg)

(仍無法登入或忘記密碼,請洽教務處註冊組)

# ⑥點選「志願選填相關作業」進到「志願選填(免試)」

![](_page_3_Picture_46.jpeg)

學校科組

快速移動志願序<br>(目標流水號)

資訊 刪除

總積分

移動

![](_page_3_Picture_2.jpeg)

學群

志願序

流水號

學制